# New UIIA Web Portal Equipment Provider Overview

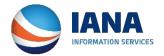

## **EP UllA Login Screen**

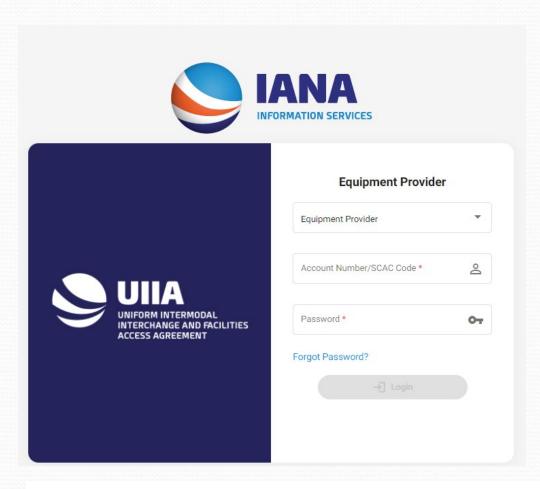

New EP Login page to access the UIIA application –

- 1) Select from the drop down the type of user that is logging in. (Primary, Secondary, Billing, etc.)
- 2) Enter your SCAC Code
- 3) Enter your Password
- 4) Click Login.

New UIIA Login Page for EPs can be found at <a href="https://ep.uiia.org/apps/auth/login">https://ep.uiia.org/apps/auth/login</a>
If you have your current login page saved as a favorite, you will be redirected to the new URL. We suggest that all EPs save the new URL as a new favorite.

# **New EP Home Page**

 The newly designed UIIA application presents a dashboard for the EP when they log in that provides access to pertinent information related to their UIIA account.

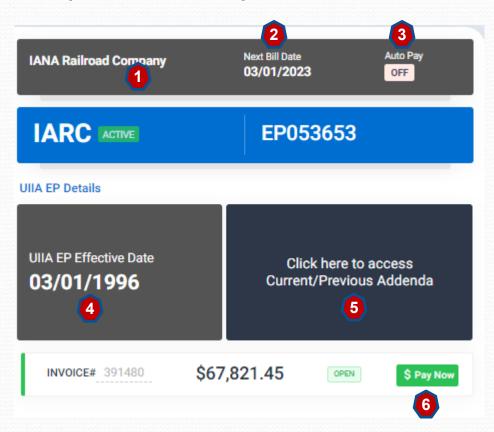

The left side of the dashboard provides the following info:

- 1. Company Info
- 2. Next Bill Date
- 3. Auto Pay Feature
- 4. Date EP Became Effective in the UIIA
- Access to current and previous versions of EP addenda.
- 6. Access to open invoices (if applicable)

# New EP Home Page – cont'd

 The newly designed UIIA application presents a dashboard for the EP when they log in that provides access to pertinent information related to their UIIA account.

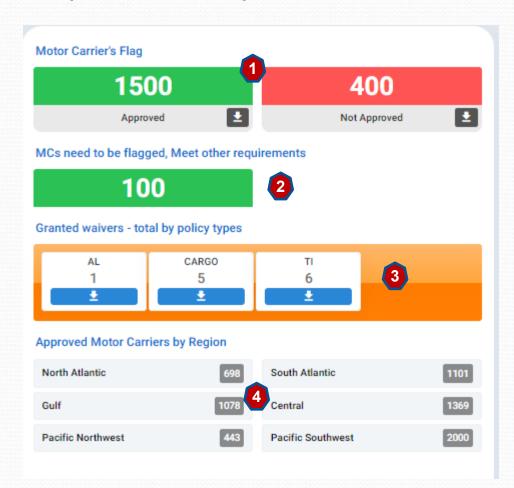

The middle panel of the dashboard provides the following info:

- Number of MCs approved and not approved for the EP (Ability to download in Excel file)
- 2. For EPs that are "Member Specific"

   meaning that the EP must approve
  the MC to be flagged for their
  company in the UIIA system –
  Provides a list of MCs that meet the
  EP's requirement but just need to be
  flagged for the EP.
- 3. Waivers Shows number of MCs that the EP has granted waivers for and on what type of insurance policy Ability to download these lists in Excel.
- 4. Lists of Approved MCs by region Ability to download in Excel. open invoices (if applicable)

# New EP Home Page – cont'd

 The newly designed UIIA application presents a dashboard for the EP when they log in that provides access to pertinent information related to their UIIA account such as the MC Lookup functionality.

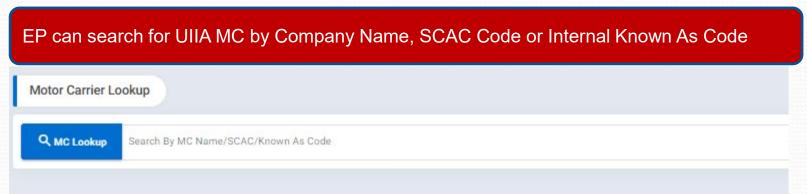

**Quick MC Snapshot** – Provides MC's Status w/EP and also has the following action buttons:

- 1. Flag MC as an authorize carrier for the EP
- 2. Suspend MC's Interchange This is a toggle when suspended icon will change to reinstate, when reinstated icon will be to cancel
- 3. Update Timestamp on MC Record Update the timestamp allows for the record to be included on the next electronic data fee to the EP and/or Terminal.

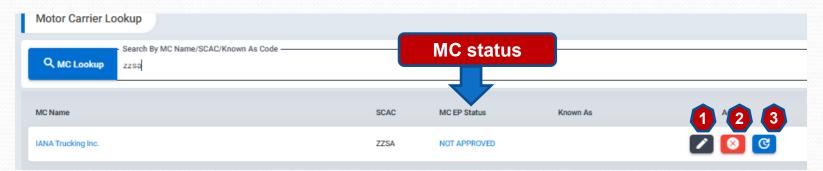

### Status of MC for EP

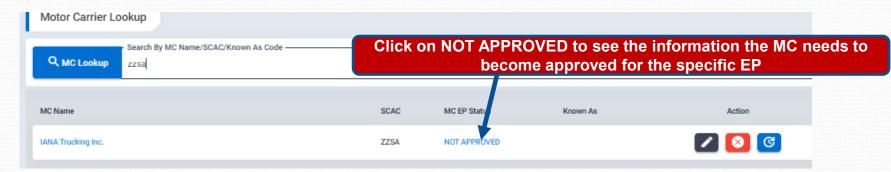

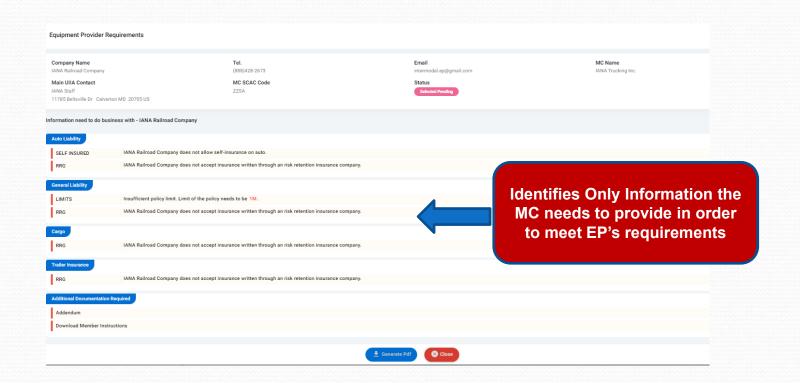

### **EP View of MC Detail Record**

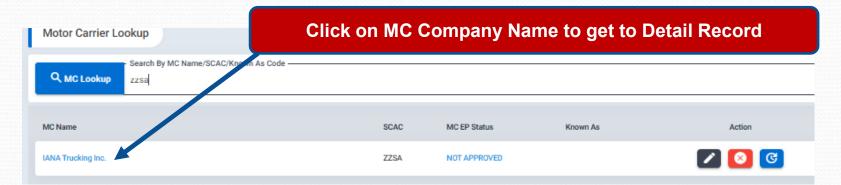

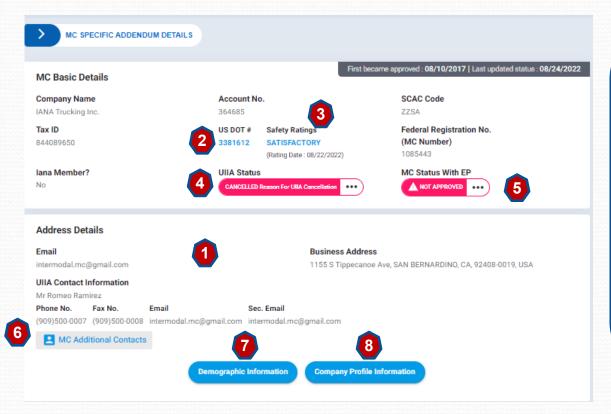

#### Left Side of Detailed MC Screen

- 1. Company Address/Contact Info
- 2. USDOT Info
- Safety Rating as reported by FMCSA
- 4. MC Status in UIIA
- 5. MC Status with Specific EP
- 6. Link to MC addl. contacts (if provided)
- 7. Link to MC Demographic Info (regions service if provided)
- 8. Link to MC Company Profile Info (as reported by FMCSA or MC)

### EP View of MC Detail Record - cont'd

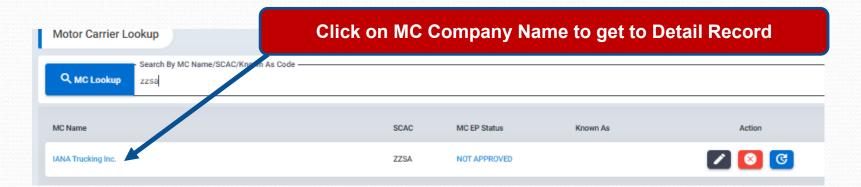

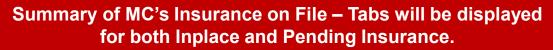

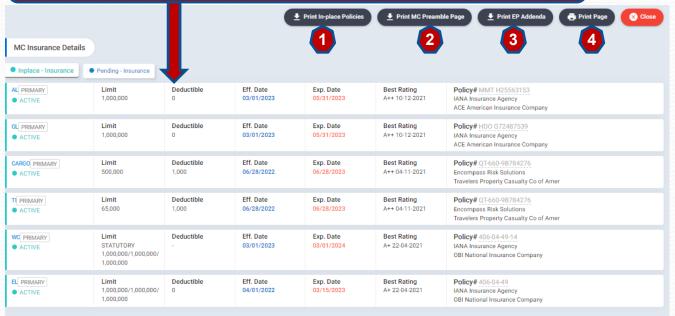

### From Insurance Screen following actions can be performed:

- 1. Print certificate of insurance.
- 2. Print the MC's signature page to the UIIA (preamble).
- 3. Print a copy of EP addenda completed (if applicable).
- 4. Print current page.

### **New Smart Checklist - Info Needed**

The New UIIA platform will provide a much clearer listing of information needed to become approved for a specific Equipment Provider. Listing will only show the actual info that is missing. It will also provide access to EP addenda and have a link to email the EP directly should it be necessary.

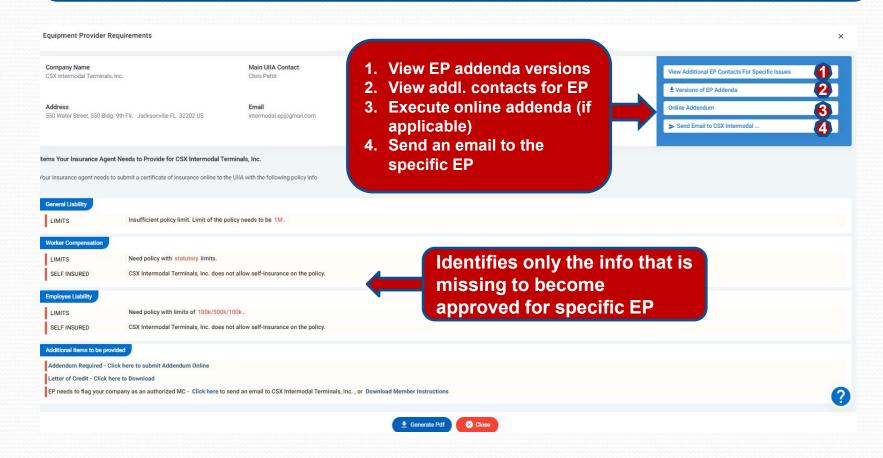

## **EP/MC** Specific Details

### This section allows the EP to do the following:

- 1. Flag MC as an authorized carrier –versus using short-cut on home page.
- 2. Enter Known As Code if EP uses another code to identify the MC in their internal system.
- 3. Flag MC as a house carrier.
- 4. Suspend a MC's Interchange
- 5. Waive Insurance Requirements
- 6. Update Timestamp on MC Record
- 7. Identify date MC executed addl. documentation that EP may require

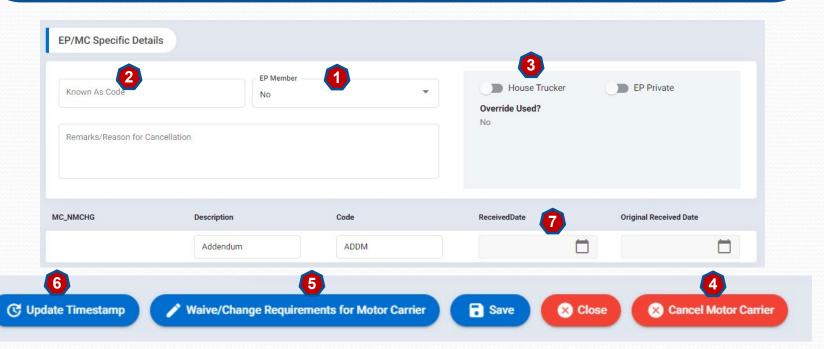

### EP/MC Specific Details - Suspend Interchanges

To Suspend a MC's Interchange
Privileges – An EP can utilize the shortcut icon on the initial search result for a
MC record to suspend or reinstate or the
EP can go to the MC detailed record
under EP/MC Specific Details and do the
following:

- 1. Click on Cancel Motor Carrier
- 2. Enter in Remarks the Reason for the Cancellation and where questions can be directed.
- 3. EP Suspension Notif Email This should be the EP's email address where they want the copy of the notice to the MC sent.
- 4. Dispute Contact for Notice If you have a separate EP Dispute Contact you want included in the letter to the MC
- 5. Click on SAVE.

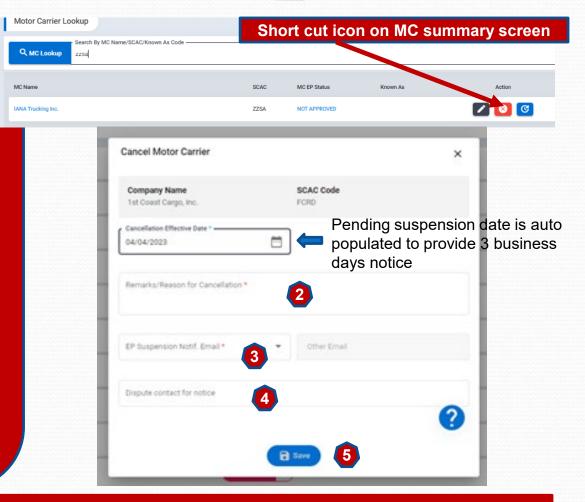

**Note**: If no Dispute Contact for Notice Email provided then contact in notice will default to the Dispute Contact in the EP's master account. If no Dispute Contact in Master account, then the primary contact on file for the EP will be included in the notification.

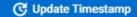

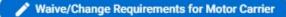

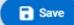

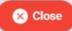

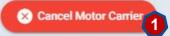

### EP/MC Specific Details - Reinstate Interchanges

To Reinstate a MC's Interchange
Privileges – An EP can utilize the shortcut icon on the initial search result for a
MC record to reinstate or the EP can go to
the MC detailed record under EP/MC
Specific Details and do the following:

- 1. Click on Reinstate Motor Carrier.
- Enter in Remarks current date followed by who is doing the reinstatement. (see example in image to the right)
- 3. Click on CONFIRM.

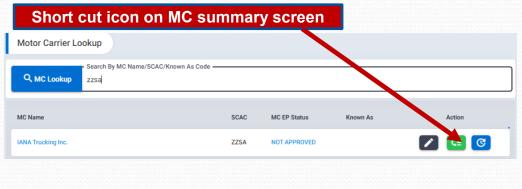

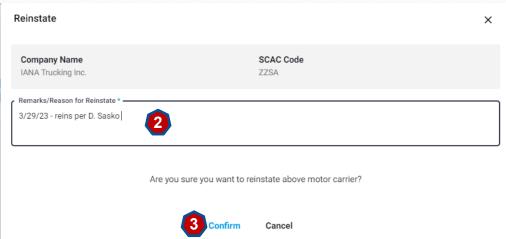

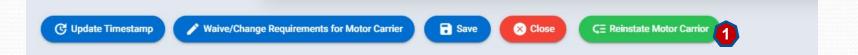

### **EP/MC Specific Details – Waivers**

Waivers – EPs can elect to waive their individual insurance requirements for a specific MC should they wish to do so. To do so, follow instructions below:

- 1. Click on Waiver/Change Requirements for Motor Carrier.
- 2. On the specific coverage you wish to waive, select YES under Grant Waiver.
- 3. Put a -1 in the New Limit column or deductible column if you are waiving a limit in its entirety. If you are accepting a lower limit then enter that limit. For example, if your requirement is \$100,000 cargo and you are willing to accept \$50,000 for a MC you would enter \$50,000 in the limit field.
- 4. Click on SAVE.

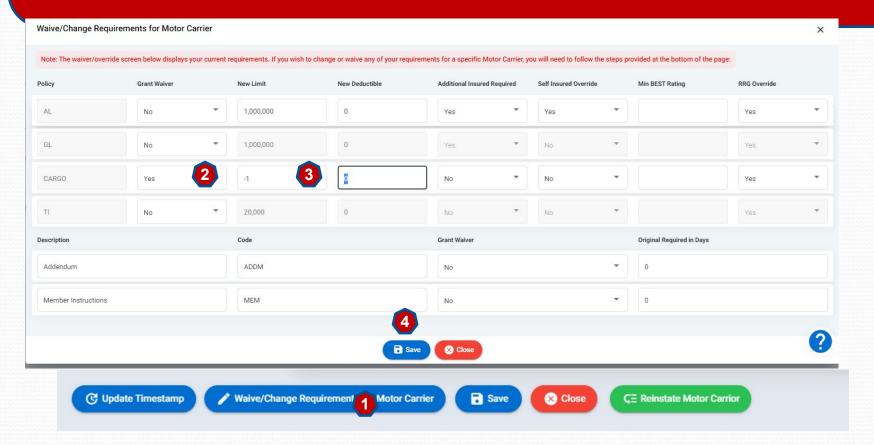

### **Manage Account Information**

#### **Under Manage Primary Account Info**

- Provides ability to update certain contact information (changes to company name require written request be sent to <u>debbie.sasko@intermodal.org</u>
- 2. Click on **Update Company Info** button to right hand side of screen.
- 3. Tabs For Company Details, UIIA Contact Details, Billing Contact Info and Change Password are all available to update.

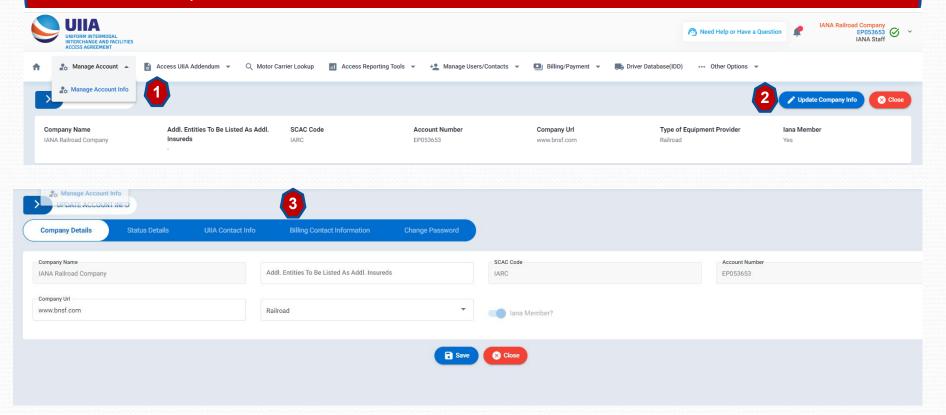

### **Access UllA Addenda**

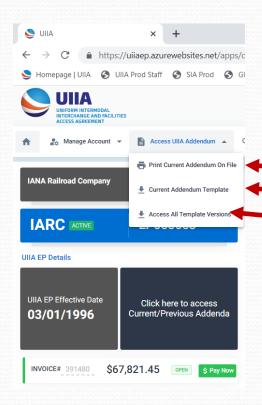

EPs can access their addenda information by drop down to right and do the following:

- 1. Print current addendum
- 2. View current addendum template that shows requirements
- 3. View past templates and addenda

### MC Lookup

#### Under the Motor Carrier Lookup on the toolbar, you can perform the following actions:

- Search for MC company
- 2. Click on MC Company to go to detail record
- 3. Click on MC/EP Status if MC is showing NOT APPROVED to see what info is missing
- 4. Update timestamp on record so that account is included on the next feed.
- Flag a MC as an authorized company
- 6. Cancel or Reinstate a MC's interchange privilege (This is a toggle button)

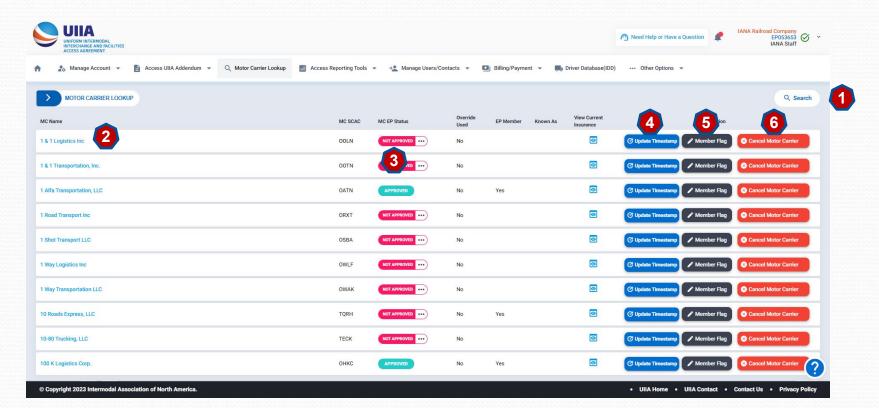

### Access Reporting Tools - Web Report Generator

The Web Report Generator is available under the Access Reporting Tools drop down. This feature allows the EP to run customized reports within the UIIA database. EPs can select from 3 standard reports or select "Your Field Picks" that allows the EP to customize the data returned on the report. Once criteria is selected, EP scrolls to the bottom and clicks on "Generate Report Now".

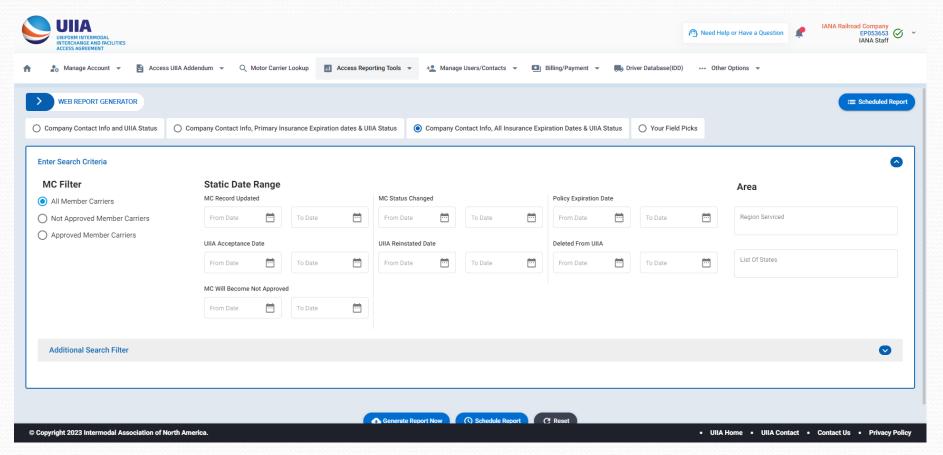

# Access Reporting Tools – Web Report Generator Scheduled Reporting

Once the EP has selected the criteria for the report, they have the option to set the same report to run on a specified schedule. Click on Schedule Report on the Web Report Generator Page

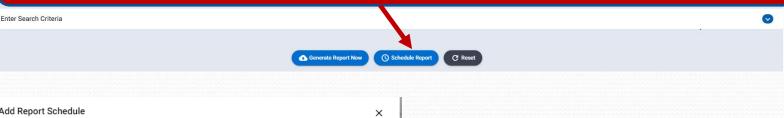

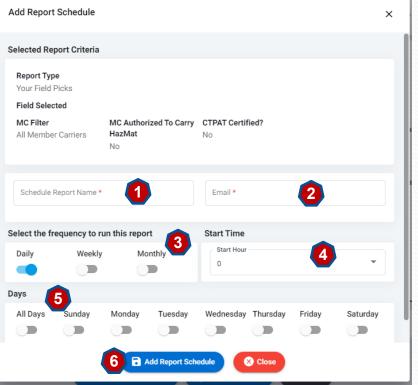

- 1. Name the Report
- 2. Enter email address where you report sent. Multiple emails can be utilized if separated by semicolon.
- 3. Set the frequency the report is to run
- 4. Start Time
- 5. Select the days of the Week the EP wants the report to run on or if it should run every day.
- Click on ADD REPORT SCHEDULE.

# Access Reporting Tools – List of Terminal Feed Locations

EPs that are subscribers to IANA's Terminal Service can find a list of the facilities that the EP has designated to receive UIIA MC interchange status information on behalf of their company. List can be downloaded in an Excel file.

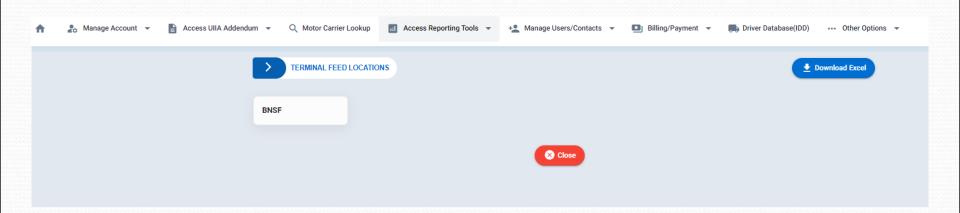

# **Access Reporting Tools**List of Deleted Motor Carriers

EPs may pull a list of Motor Carriers that are deleted in the UIIA by date range. List can be downloaded in an Excel file format.

Note: Companies shown as deleted during a specified timeframe may have rejoined the UIIA so EPs will need to consider this when pulling list of deleted MCs.

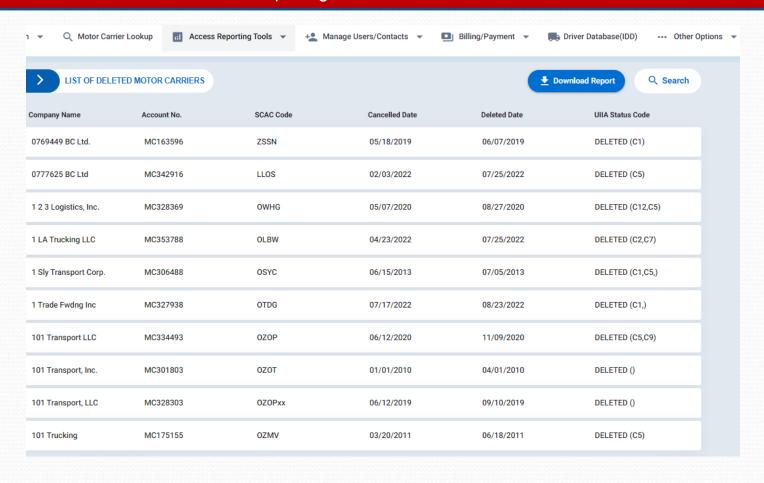

# Access Reporting Tools – Lookup for Archival & History

EPs have the ability to enter a specific date and have the system return the MC's interchange status on that date for the specific EP. In addition, EP can download the documentation related to the MC's status on that date. Enter date of claim and MC's Name, SCAC or UIIA Account Number and then click SEARCH for results.

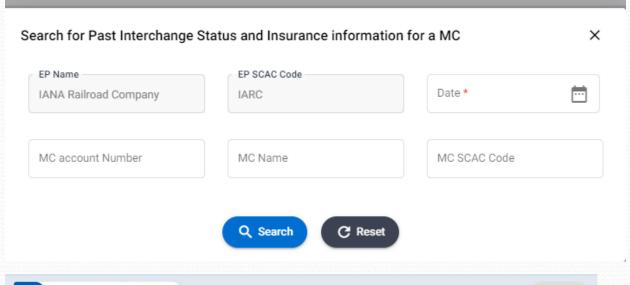

Search Criteria Screen

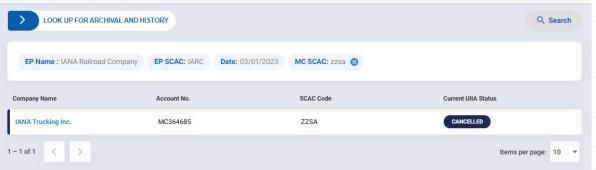

Initial Results of Search showing MC's Current Status

# Access Reporting Tools – Lookup for Archival & History

**Detailed Results** – shows MC's status on the specified for the EP. EP has option to:

- 1. Print In Place Insurance on date of incident, Preamble Page and/or EP addendum (if applicable)
- 2. Access Scanned documents
- 3. Download Preamble

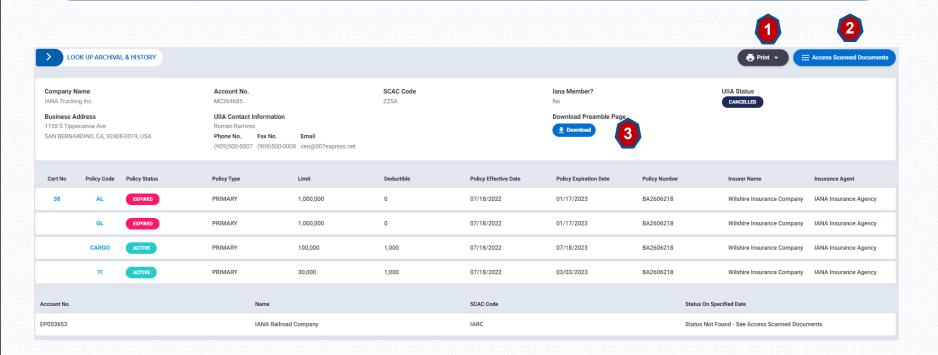

# Access Reporting Tools – Daily MC Operating Status Report

IANA runs a daily job to validate UIIA MCs DOT and MC Numbers against the Federal Motor Carrier Safety Admininstration (FMCSA) website. The system will provide a warning to the MC 24 hours in advance of cancelling their account if DOT or MC Number is not active. Once reinstatement occurs the system will automatically reinstate the account. EPs have the ability to download the daily reports should they wish to do so.

| > DAILY MC OPERATING STATUS REPORT |                      |
|------------------------------------|----------------------|
| Report Date                        | Download             |
| 2022-12-09                         | Download             |
| 2022-12-06                         | Download             |
| 2022-12-05                         | Download             |
| 2022-12-03                         | Download             |
| 2022-12-01                         | Download             |
| 2022-11-30                         | Download             |
| 2022-11-25                         | Download             |
| 2022-11-24                         | Download             |
| 2022-11-23                         | Download             |
| 2022-11-22                         | Download             |
| 1 – 10 of 8053 <                   | Items per page: 10 ▼ |

# Manage Users/Contacts - Secondary Users

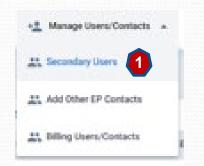

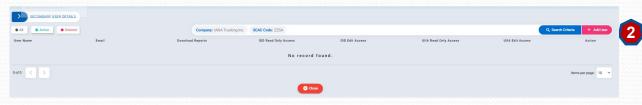

- 1. Click on Secondary Users
- 2. Click on the red Add User button in the upper right
- 3. Enter Secondary
  User Details.
  Identify what access
  you want the user to
  have for UIIA and
  IDD, if your
  company
  subscribes to the
  IDD.
- 4. Click on SAVE.

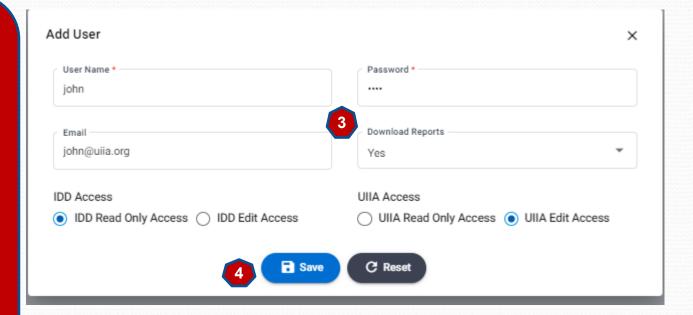

## Manage Users/Contacts - Other Contacts

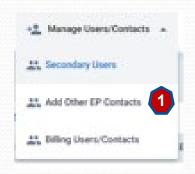

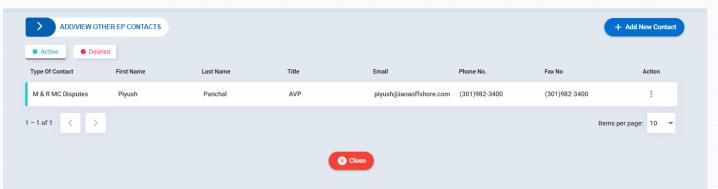

EP Other Contacts
This feature provides EPs
the ability to list specific
contacts within their
organization that help direct
MCs to reach the
appropriate contact for
handling UIIA issues.

- 1. Click on the blue Add New Contact button.
- Enter Type of Contact, Name, title, phone & email
- 3. Click on SAVE

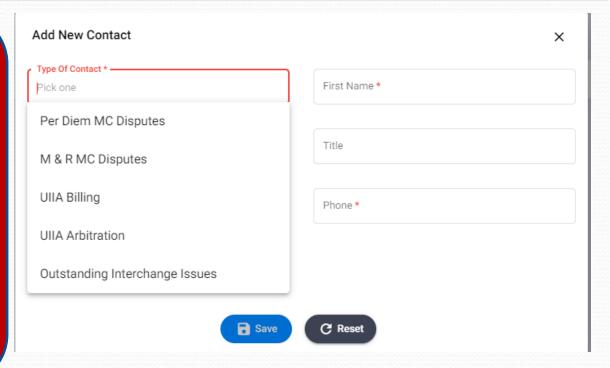

# Manage Users/Contacts - Billing Users

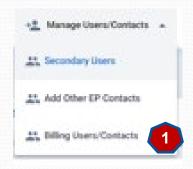

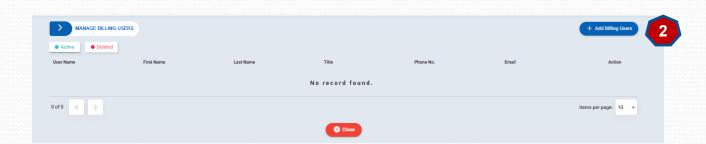

- 1. Click on Billing Users Contacts
- 2. Click on the blue Add Billing User button in the upper right
- 3. Enter Billing User Details and click on SAVE.

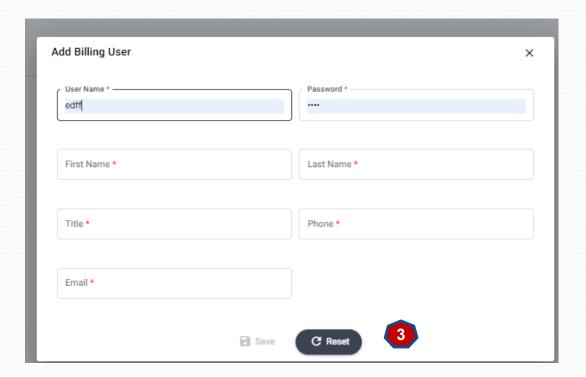

## Billing Payment Info

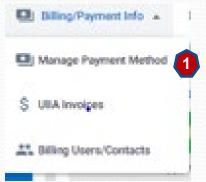

- Click on Manage Payment Method from Billing/Payment Info dropdown.
- 2. Enter your preferred method of payment for your annual UIIA invoice.
- 3. Set the auto-pay feature

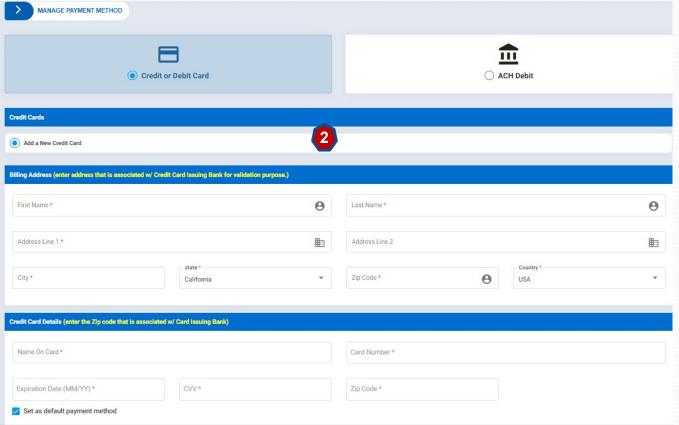

### Billing Payment Info

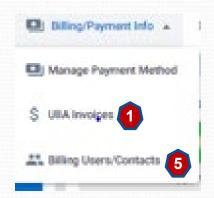

- View UllA Invoice Details.
- 2. Download copy of invoice.
- 3. Click on green "Pay Now" to remit payment of the invoice.
- 4. Once payment is rec'd you will receive a paid receipt to the primary email address you have on file with our office.
- 5. This screen also provides another link to the Billing Users/Contacts

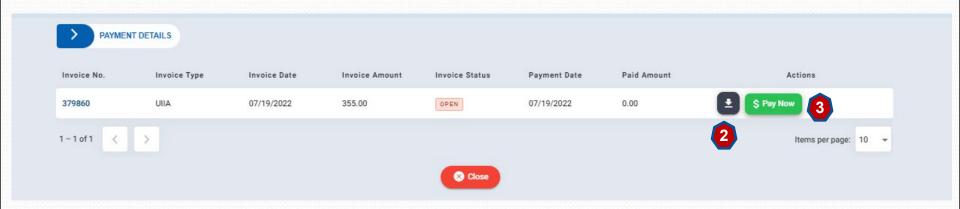

### Access Driver Database (IDD) Info

#### **Access Driver Database Screen**

- If the EP is a subscriber to IANA's Intermodal Driver Database (IDD), they will have a link to the Driver Database shown on the toolbar.
- 2. To lookup drivers, click on the blue **DRIVER SEARCH** button.
- Search box will appear, where you can search by MC SCAC, License No., Driver's Last Name, Status of driver (Active, Terminated or Active)

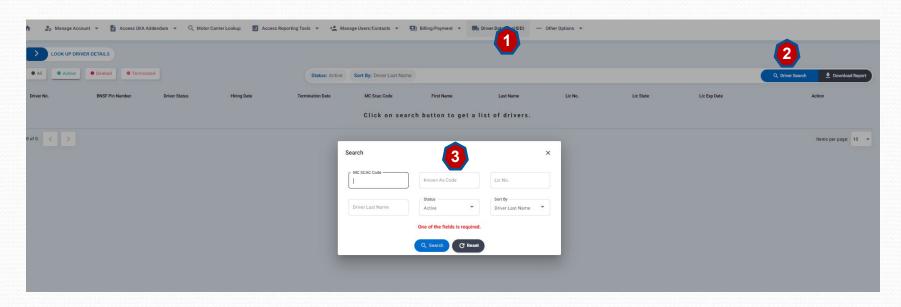

### Access Driver Database (IDD) Info - cont'd

#### **Summary of Driver Search Results**

- 1. Driver Status The buttons at the top of the page allow you to search for a specific status of drivers (All, Active, Deleted or Terminated). System defaults to Active.
- 2. Update Timestamp If you receive driver data electronically from our office, you can click on UPDATE TIMESTAMP to have a driver record retransmitted on the next feed.
- 3. Download Report Generates a report in Excel of the drivers for the specific SCAC Code entered.

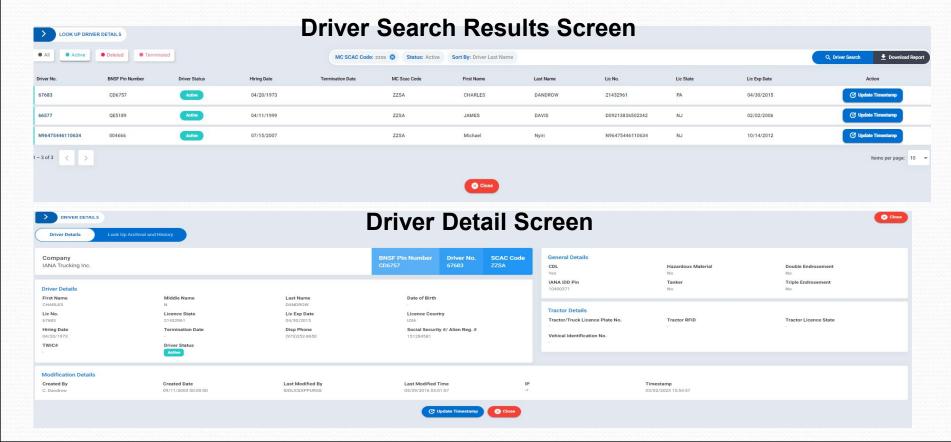

### Other Options – Access Street Interchange App

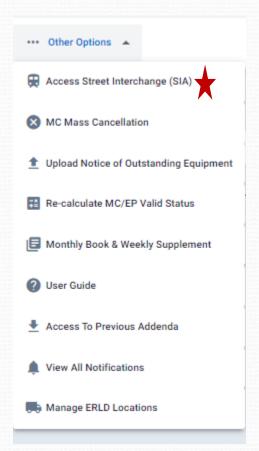

Access Street Interchange Application from the MC Home page tool bar – Takes user to the SIA application.

UIIA EPs utilizing the SIA Application will have link that will take them to the existing application. The SIA is in the process of being redesigned and is also being enhanced to incorporate street turns/interchanges for chassis. New design and enhancements are tentatively planned to be completed by end of 2<sup>nd</sup> quarter 2023.

### Other Options – New MC Mass Suspension

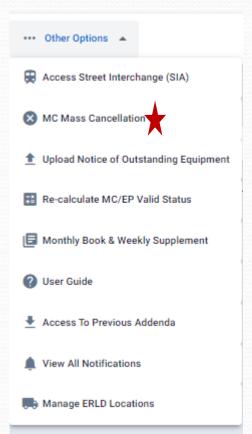

EPs will be able to upload a standard Excel template should they have multiple MC suspensions to handle within the UIIA database. There will be a limit of 200 companies within a file that can be handled per day.

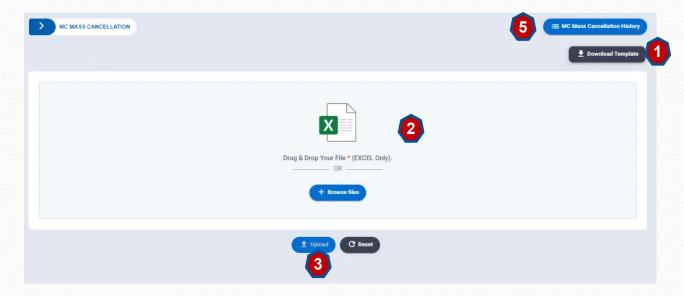

- 1. Download Template Will require Company Name, SCAC, Reason for Cancellation, Email for MC to direct questions, Telephone for MC to call with questions
- 2. EP can drag/drop file from their computer.
- 3. Click on Upload.
- 4. System will be updated with the appropriate suspension information and then notification will be sent to MC.
- 5. Click on MC Mass Cancellation History to see prior files uploaded and date processed.

Note: System will populate the effective date of the suspension as three full business days from the date information was uploaded in system.

# Other Options – Notice of Outstanding Interchanged Equipment

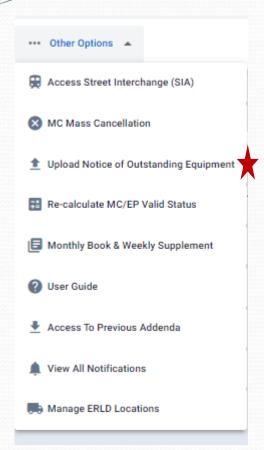

EPs will be able to upload a standard Excel template of interchanged equipment showing outstanding under a MC's SCAC Code. The system will then generate a notice to the MC with an Excel attachment reflecting the equipment that is shown on the EP's books as being out under the MC's SCAC Code

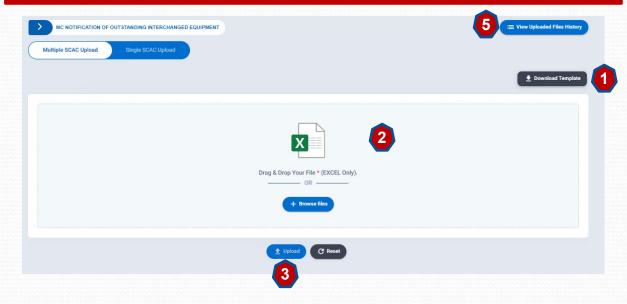

- 1. Download Template There are 2 standard templates. Multiple SCAC Upload which allows the EP to include multiple SCAC Codes within the same template. Single SCAC Upload Use this template only when all information is for the one MC SCAC.
- 2. EP can drag/drop file from their computer.
- 3. Click on Upload.
- 4. System will send out the appropriate notification to MC.
- 5. Click on View Uploaded Files/History to see prior files uploaded, status and date processed.

## Other Options – Re-Calculate MC/EP Valid Status

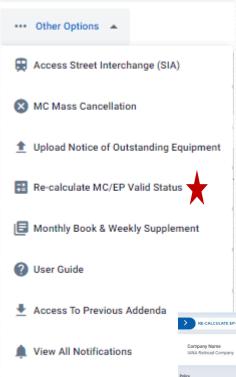

Manage ERLD Locations

EPs can see what changes to their insurance requirements will do to the number of UIIA MCs that are currently approved for them by utilizing the Re-Calculate MC/EP Valid Status feature.

- 1. Enter the specific limits you wish to change in the appropriate fields.
- 2. Click on Calculate.
- 3. System will generate the number of approved MCs you will have with the new requirement in place.
- 4. You will be able to compare this with the current approved MC account.

Note: Final requests for changes to requirements will need to be sent by the EP to IANA to go through the EP Addenda Review Process.

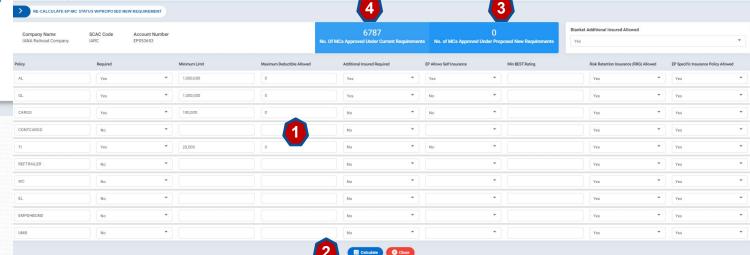

# Other Options - Monthly Books/Supplements

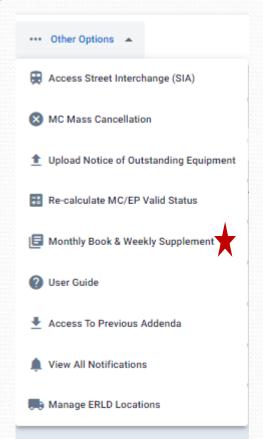

IANA runs a weekly Supplement and Monthly book that provides a snapshot of the companies in the UIIA for that period of time. It is generated in PDF format and available for download

 Click on the files name for either the supplement or the Book to download the document.

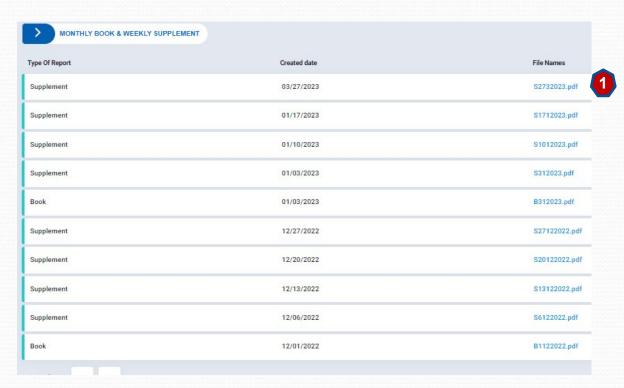

# Other Options - Access to Previous Addenda

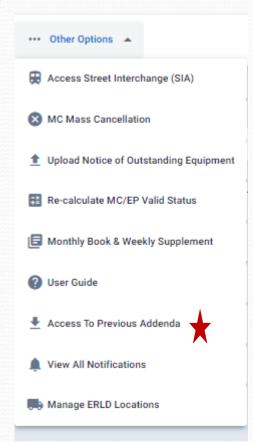

EP has access to prior versions of its addendum under this menu option.

1. Click on the files name to download the version of the addendum you are looking for.

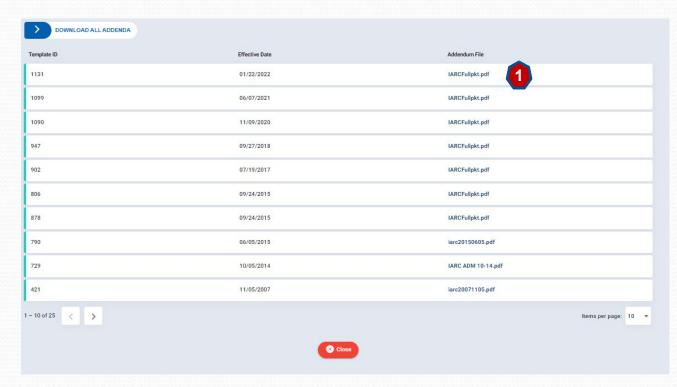

# Other Options – View All Notifications

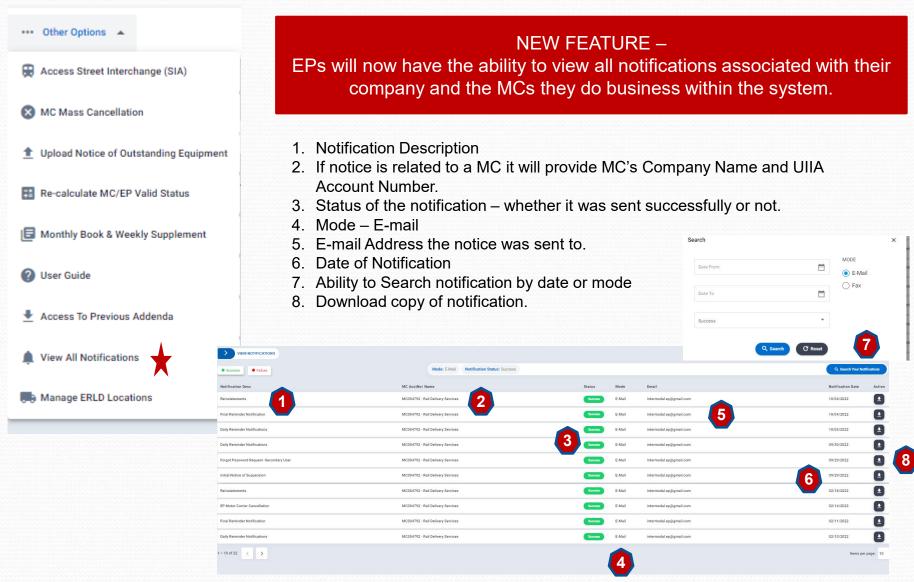

# Other Options - Manage ERLD Locations

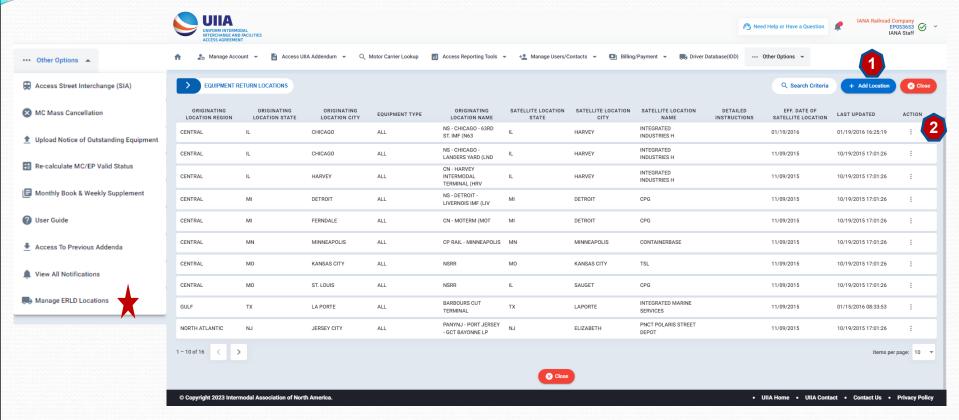

EPs will have the ability to make changes (edit, add/delete or turn off/turn on) locations they have within the ERLD.

- 1. Click on **ADD LOCATION** blue button to add a brand-new satellite location. This will display a pop-up screen to enter location details. Then click **SAVE**.
- 2. Click the ACTION button to either EDIT or DELETE an existing satellite location.
- System will capture the change and send the appropriate notification to the MC providing the required notification period.
- EP will be able to see upcoming ERLD changes when logged into their account that also reflects the effective date of the change.

## Other Options - Manage ERLD Locations - cont'd

### **SEARCH ERLD LOCATIONS**

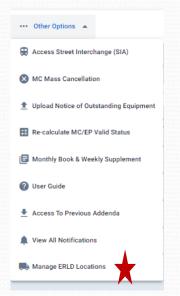

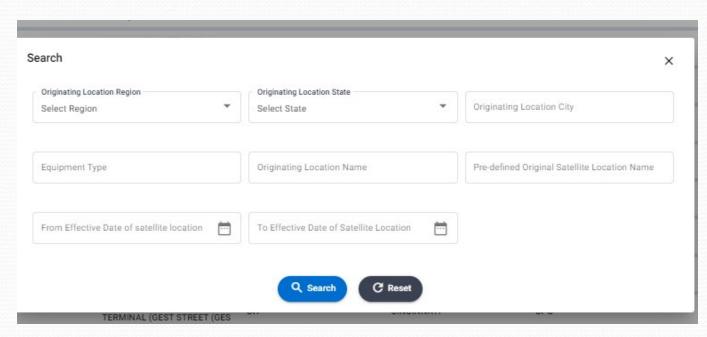

#### EPs can search their locations by:

- 1) Originating region
- 2) Originating state
- 3) Originating Location City
- 4) Originating Location Name
- 5) Date Range by Effective Date
- 6) Equipment Type

### Addl. Access

**Upper right corner where EP Company Name is shown provides addl. links to:** 

- 1. Manage Account Info
- 2. Notifications
- 3. Notifications Settings
- 4. Logout

Access to these features are available from the main toolbar as well. The only item not addressed already is the Notification Settings.

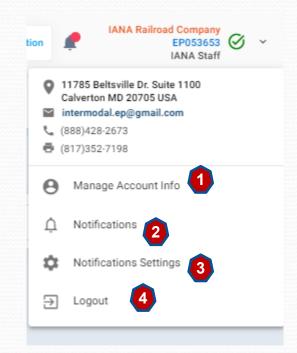

# Addl. Access - Notification Settings

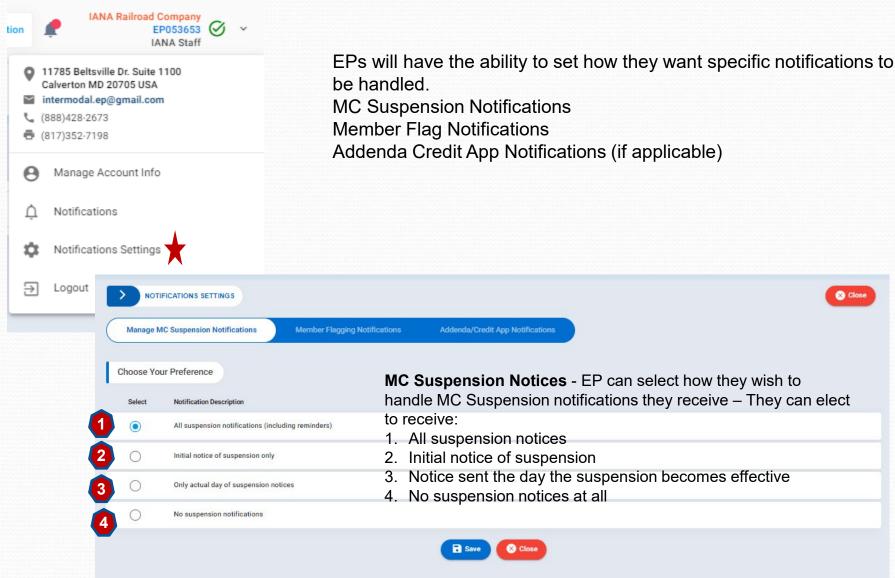

### Addl. Access - Notification Settings - cont'd

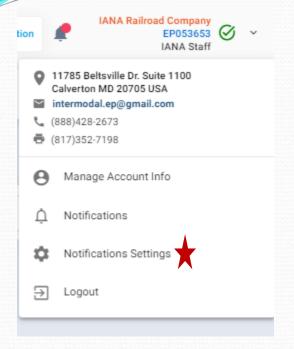

EPs will have the ability to set how they want specific notifications to be handled.

MC Suspension Notifications
Member Flag Notifications
Addenda Credit App Notifications (if applicable)

**Member Flagging** – EP provides an e-mail where they want these notifications sent – UIIA automatically send request when MC meets all requirements

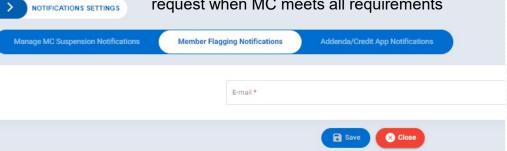

| > NOTIFICATIONS SETTINGS           |                               |                                  |          | ⊗ Close |
|------------------------------------|-------------------------------|----------------------------------|----------|---------|
| Manage MC Suspension Notifications | Member Flagging Notifications | Addenda/Credit App Notifications |          |         |
| Name *                             | Fax*                          |                                  | E-mail * |         |
|                                    |                               | Save Slose                       |          |         |

**EP Addenda/Credit Apps –** EPs that require addenda/credit apps to be completed will need to provide contact name, email and/or fax where they want this information sent.